# 備份和恢復或交換交換機上的韌體

# 目標 Ī

韌體是控制交換機操作和功能的程式。它是軟硬體結合體,將程式碼和資料儲存在其中,以便 裝置正常工作。

如果您在更新至最新版本後出於任何原因希望恢復非活動或以前的韌體,或者出於相反原因 ,建立韌體備份非常有用。

本文檔旨在向您展示如何備份、還原或交換交換機上的韌體。

# 適用裝置

- Sx250系列
- Sx350系列
- SG350X系列
- Sx550X系列

# 軟體版本

● 2.2.0.66

備份和還原或交換韌體

#### 備份韌體 Ī

步驟1.登入到交換機的基於Web的實用程式,然後選擇Administration > File Management > Firmware Operations。

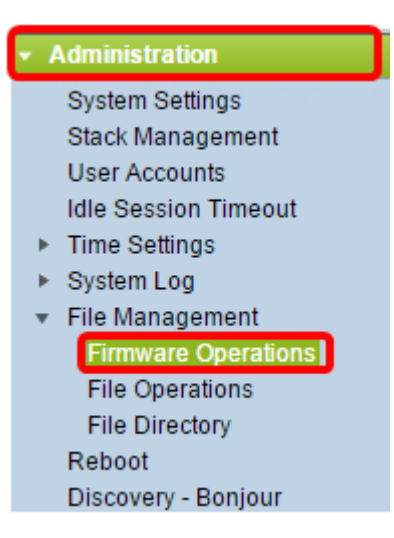

步驟2.按一下「Backup Firmware」單選按鈕作為「Operation Type」。

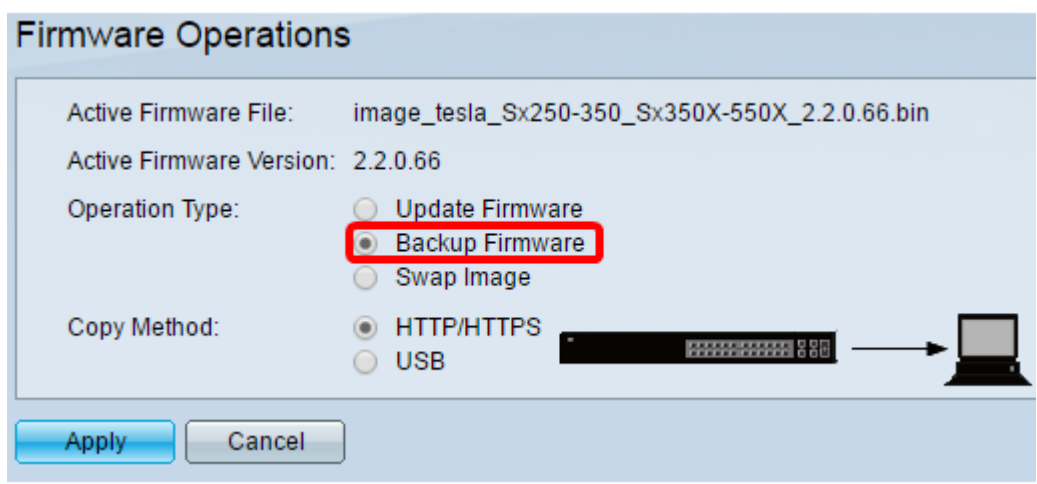

步驟3.按一下HTTP/HTTPS單選按鈕作為Copy Method。

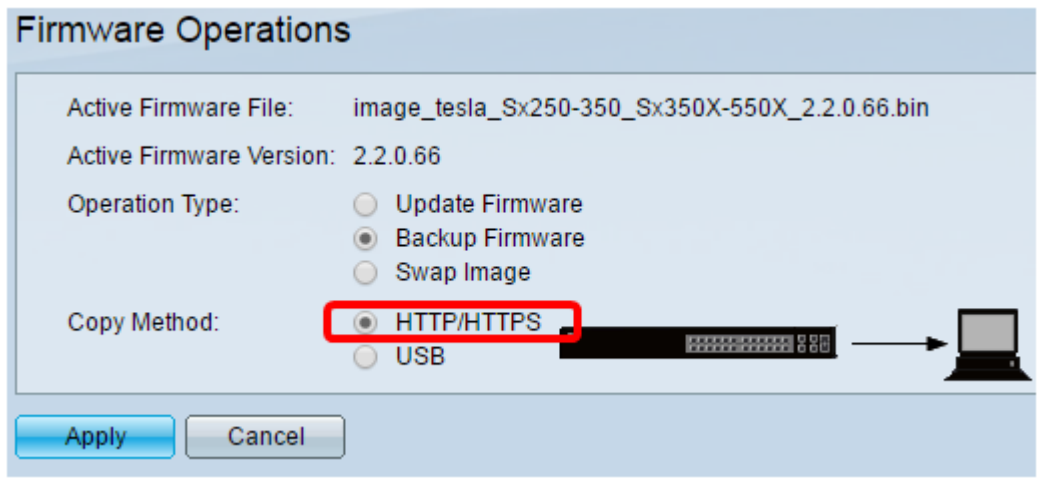

註:如果要將韌體複製到USB快閃記憶體驅動器,請選擇USB。

## 步驟4.按一下Apply。

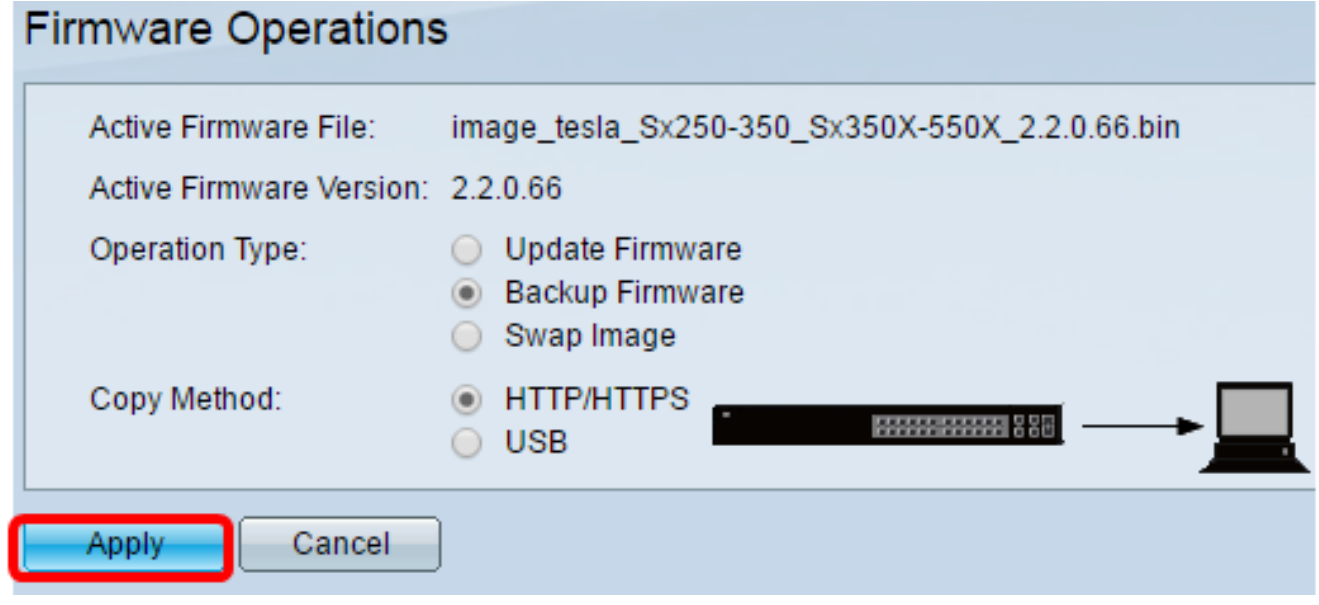

然後會出現一個進度條,顯示備份過程的進度。

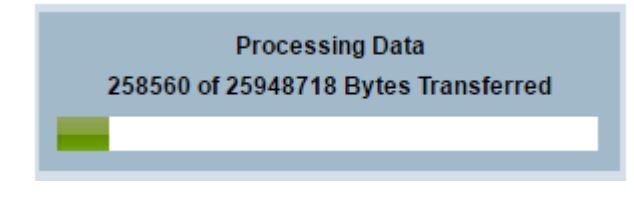

完成該過程後,進度條消失,螢幕將使用複選標籤指示備份過程成功。

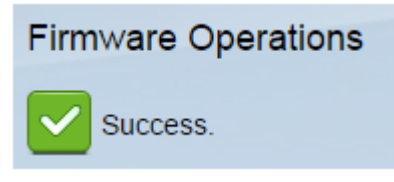

#### 恢復或交換韌體

#### 重要事項:繼續之前,請確保已從思科網站下載了要還原或交換的韌體<mark>[版本](https://software.cisco.com/download/navigator.html?mdfid=268437593)</mark>。

步驟1.在基於Web的實用程式中,選擇Administration > File Management > Firmware Operations。

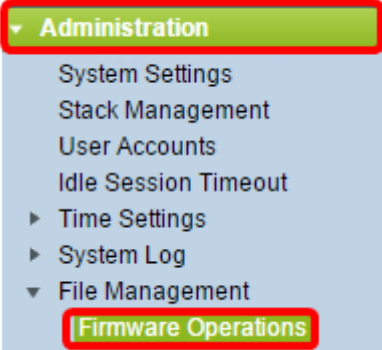

# 步驟2.按一下「Swap Image」。

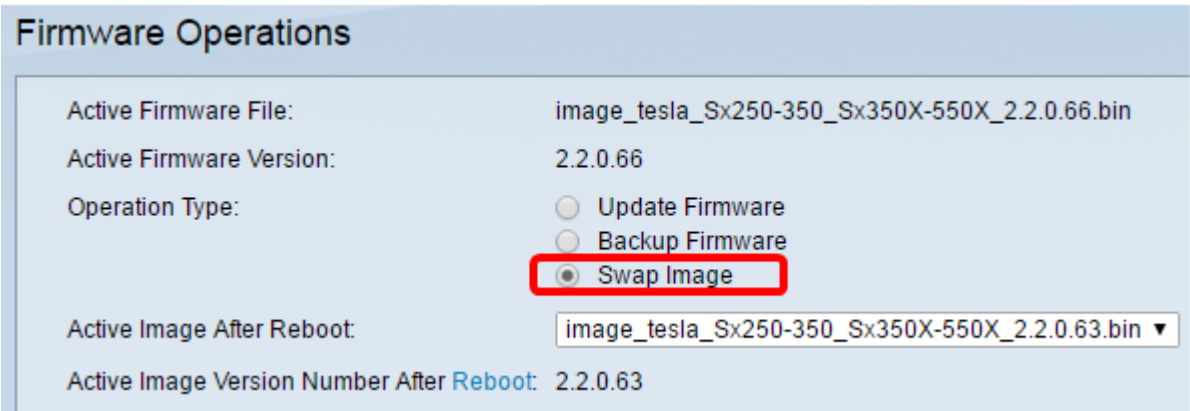

步驟3.檢查並驗證活動韌體版本。這是裝置當前使用的韌體。

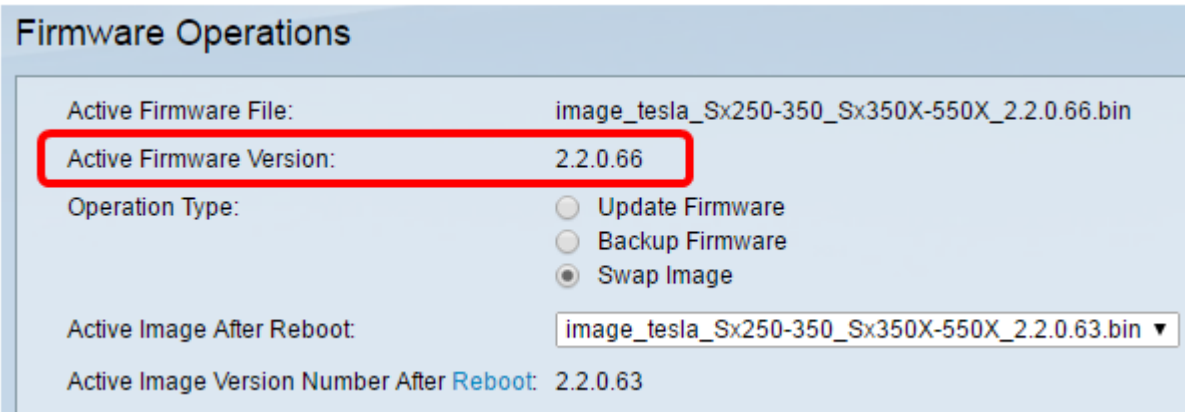

#### 步驟4.從Active Image after Reboot下拉選單中選擇要在交換機上恢復的韌體版本。

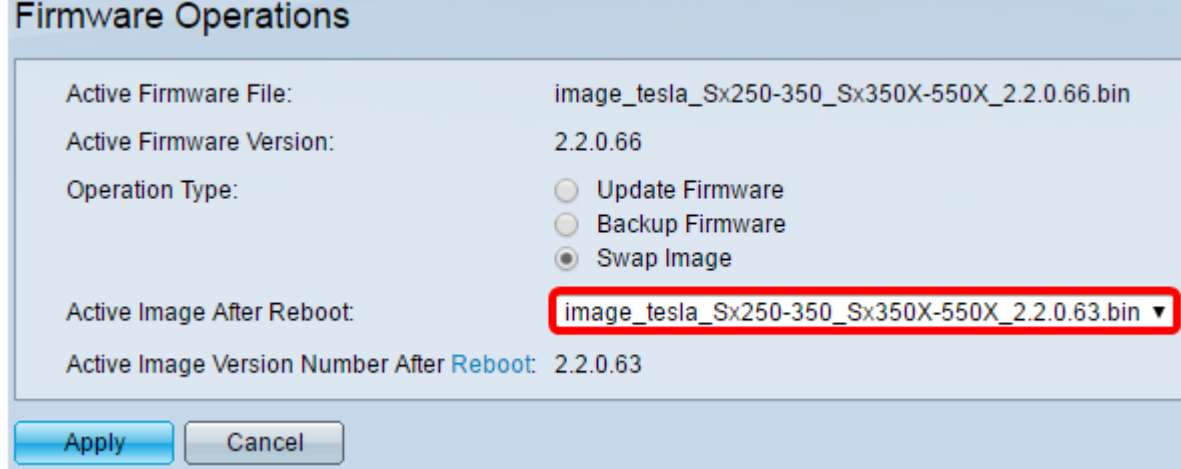

### 步驟5.按一下Apply。

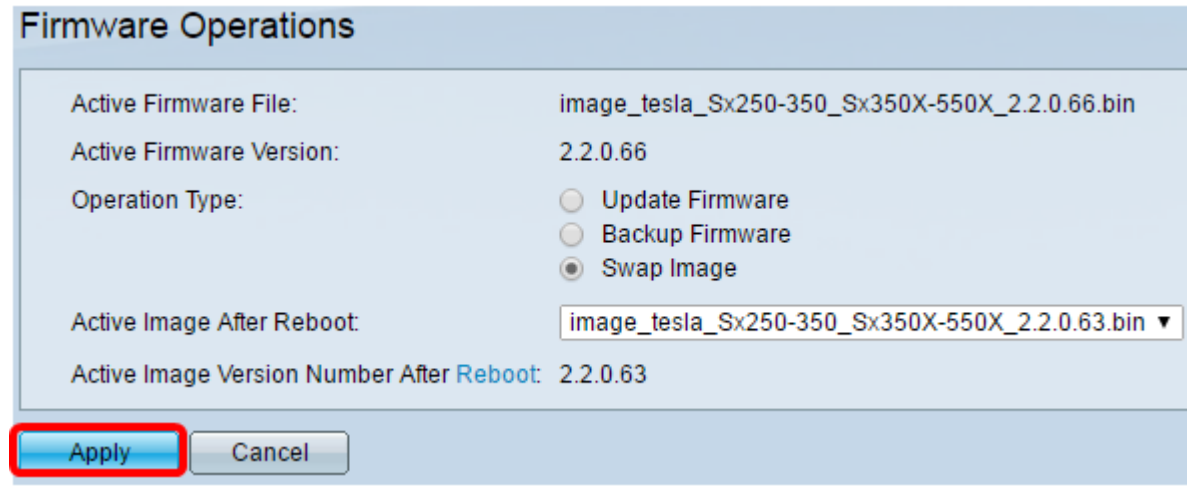

# 完成該過程後,螢幕會用複選標籤指示該過程成功。

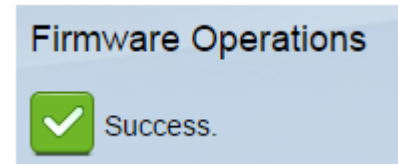

### 重新啟動交換器

要應用恢復的韌體版本,必須重新啟動交換機。

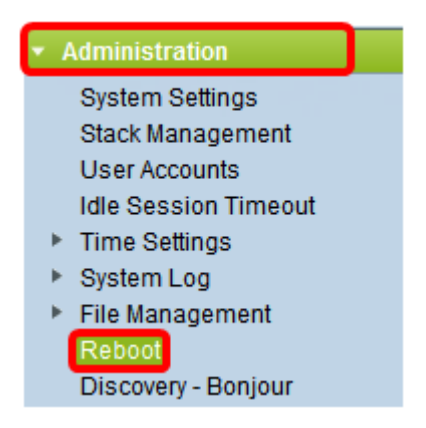

# 步驟2.按一下「Immediate」。

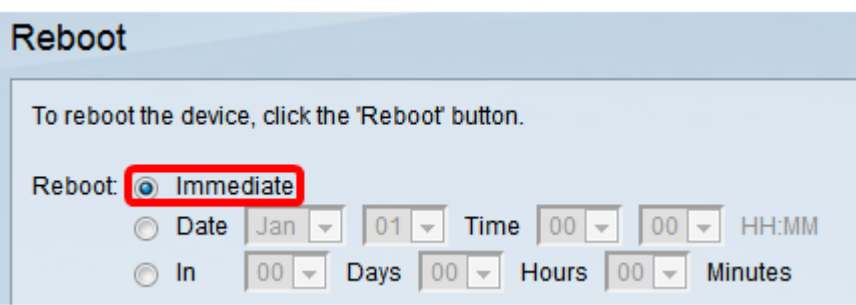

步驟3.(可選)勾選Clear Startup Configuration File 覈取方塊,以在交換器重新開機後刪除 啟動組態。選擇此選項後,交換機實際上會執行出廠預設重置,因為運行配置和啟動配置都會 在重新啟動時被刪除。

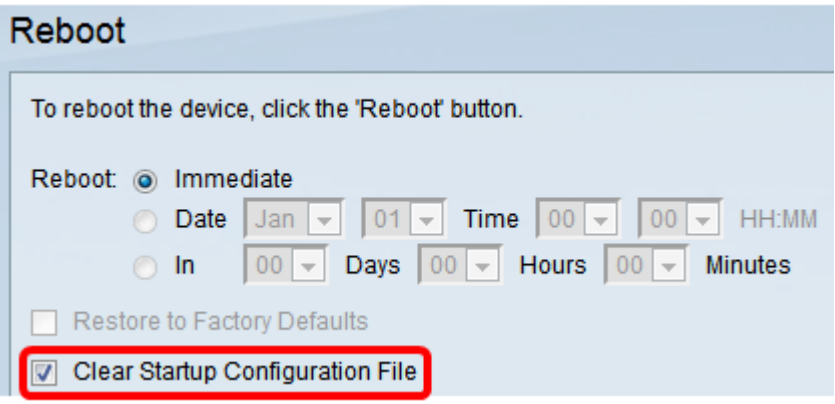

步驟4.按一下Reboot。

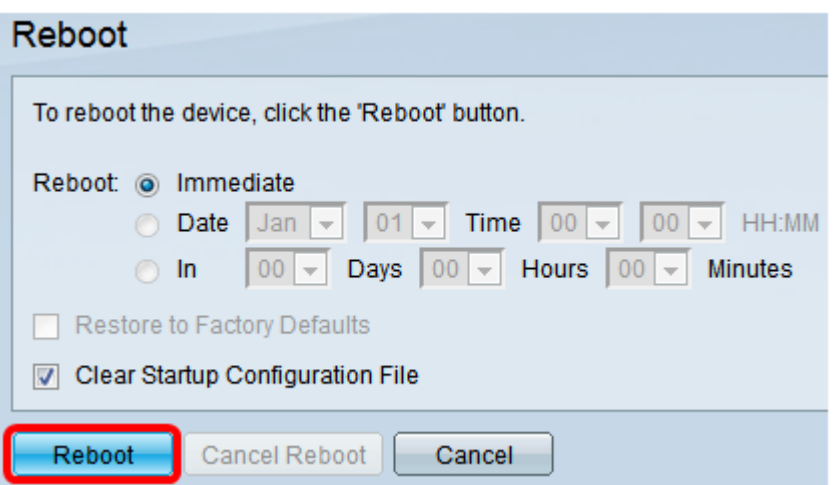

然後交換器將重新啟動。此過程可能需要幾分鐘時間。

### 驗證 活動韌體

驗證韌體是否已成功恢復:

步驟1.在基於Web的實用程式中,選擇Administration > File Management > Firmware Operations。

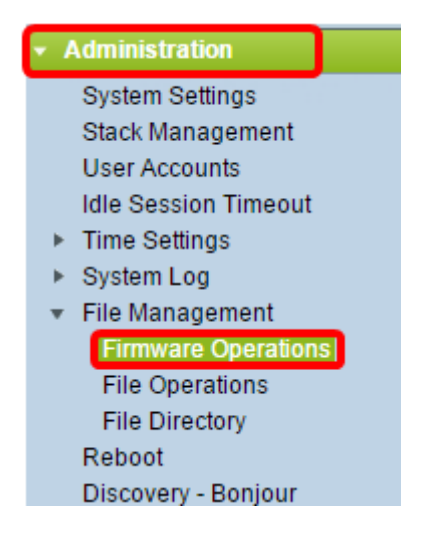

步驟2.檢查活動韌體版本以驗證韌體是否已成功恢復到交換機。

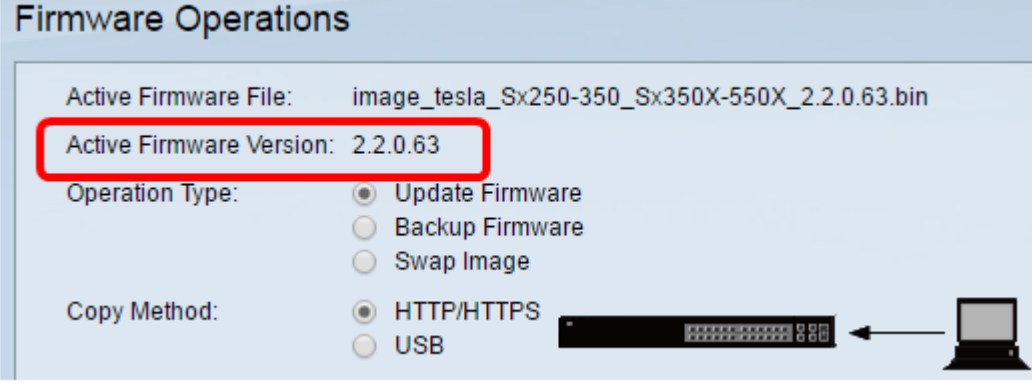

現在,您應該已經成功備份和恢復交換機的韌體。